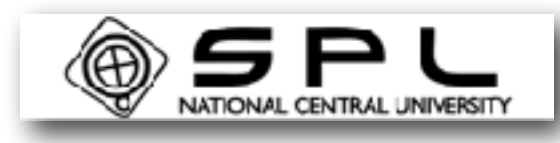

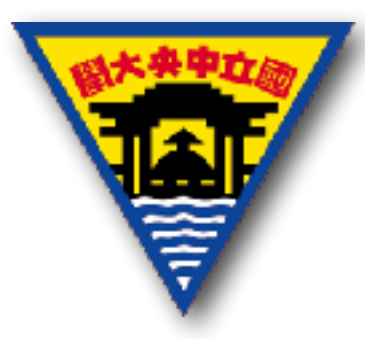

# LabVIEW Signal Express 訊號葫取與實習

#### 陳怡妏 國立中央大學太空科學研究所 2017 年 7 ⽉

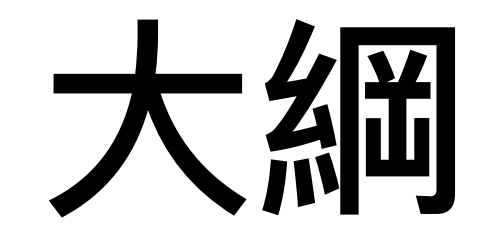

- 簡介
- 訊號擷取、資料擷取
- LabVIEW Signal Express 介面
- 訊號輸出與訊號擷取實作

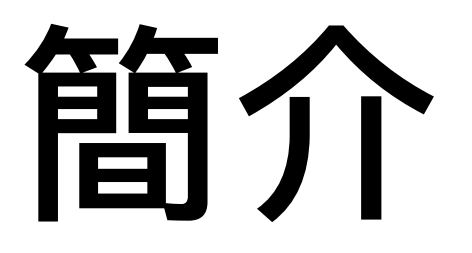

- LabVIEW Signal Express 是NI公司研發的簡便資料擷取軟 體,搭配NI公司的軟體,都可以輕鬆使用它擷取訊號,不 必懂得撰寫繁雜的訊號擷取程式。
- 本軟體搭配 NI ELVIS 就可以容易擷取訊號。

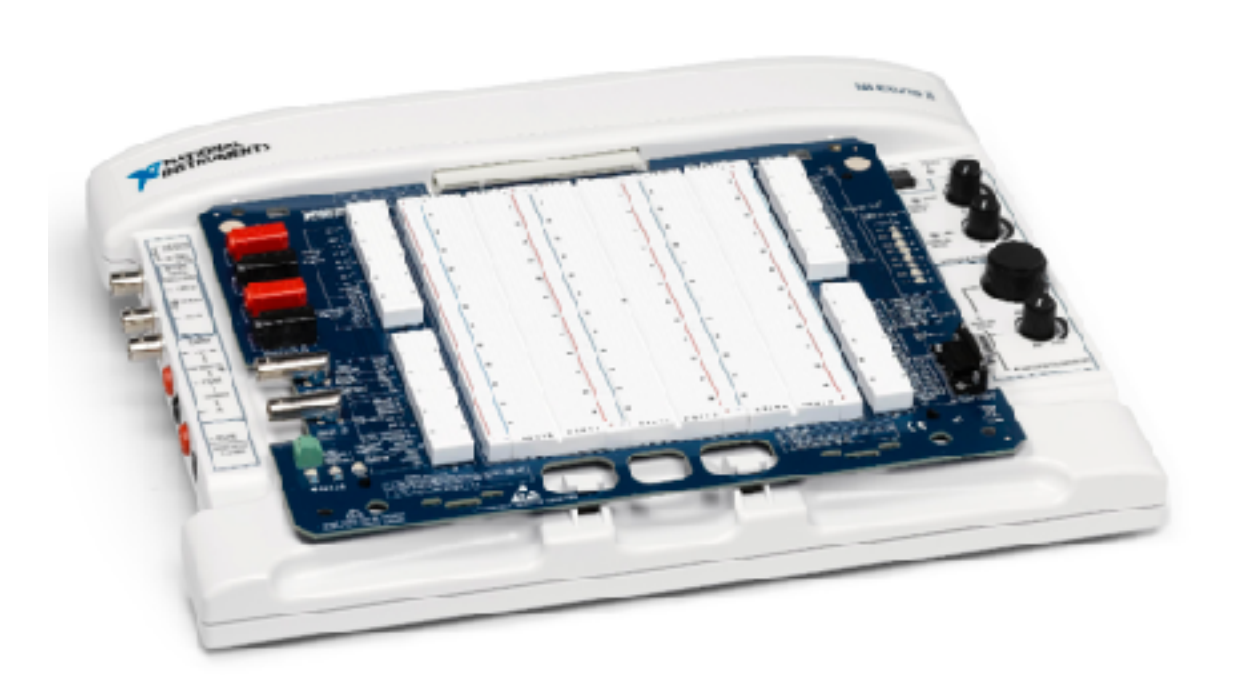

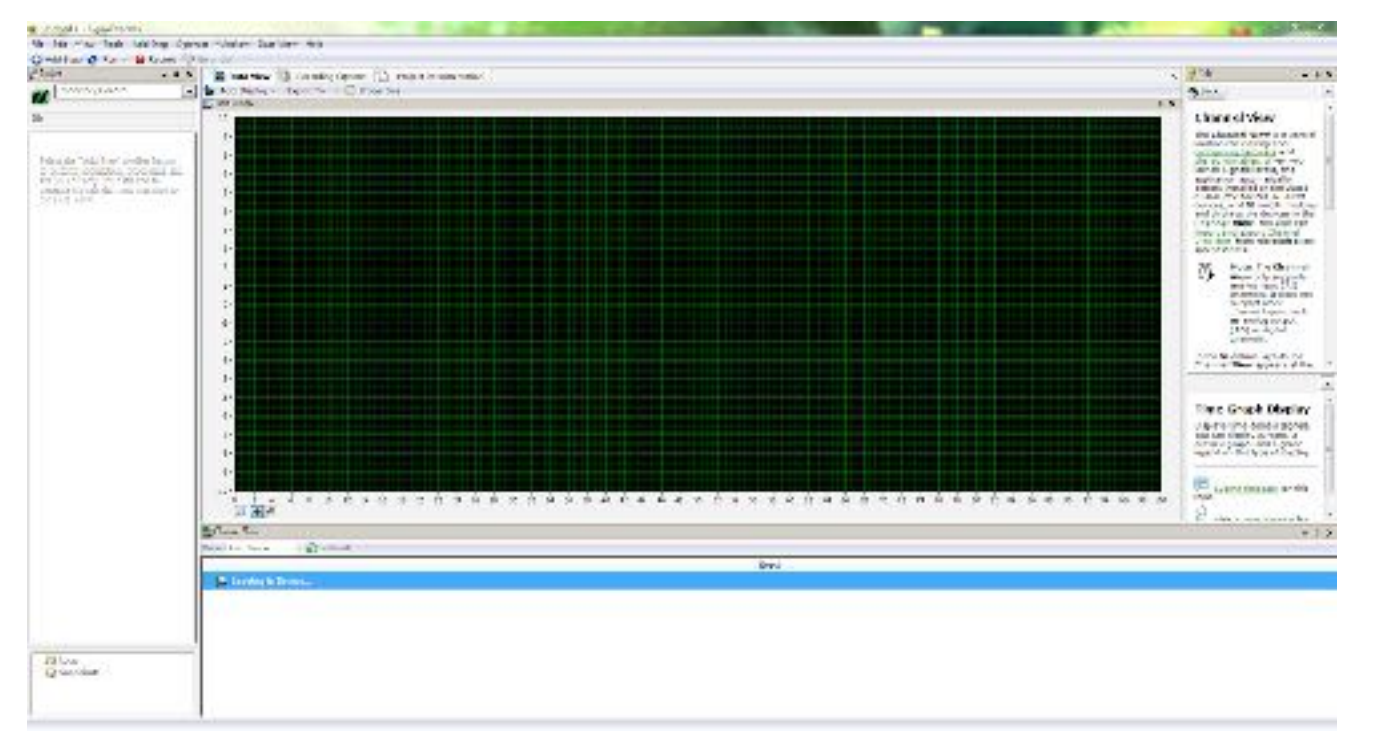

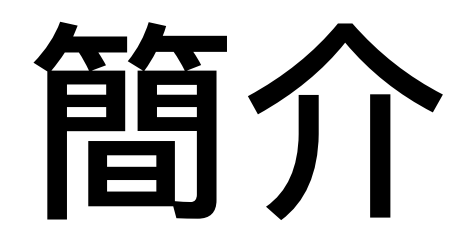

- 快速擷取訊號
- 記錄與分析
- 同時擷取多筆訊號
- 專案可以重複使⽤,減少開發時間

## 部式易速提升

- 訊號擷取就是把自然界的類比訊號(Analog:連續訊號)做 取樣,轉換成電腦能夠處理的數位資料(Digital:由0和1組 成的有限資料點)。
- 我們能夠使用雷腦去處理擷取到的資料,並加以運用及分 析,資料擷取在酬載設計佔有很重要的角色。

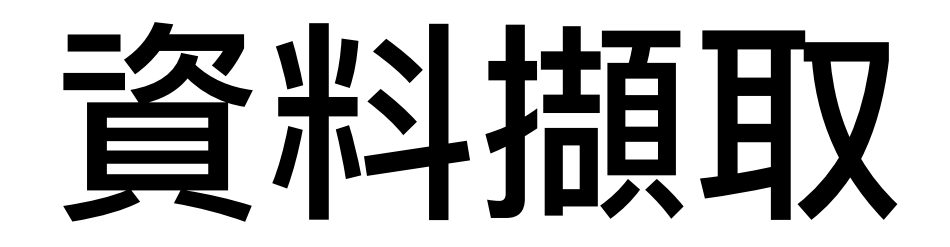

- DAQ: Data Acquisition
- 資料擷取(DAQ)勢將現實世界的各種物理量(如電壓/ 電流/溫度/重量等)將其訊號數位化,以便儲存、分析 訊號,將其呈現在電腦上。

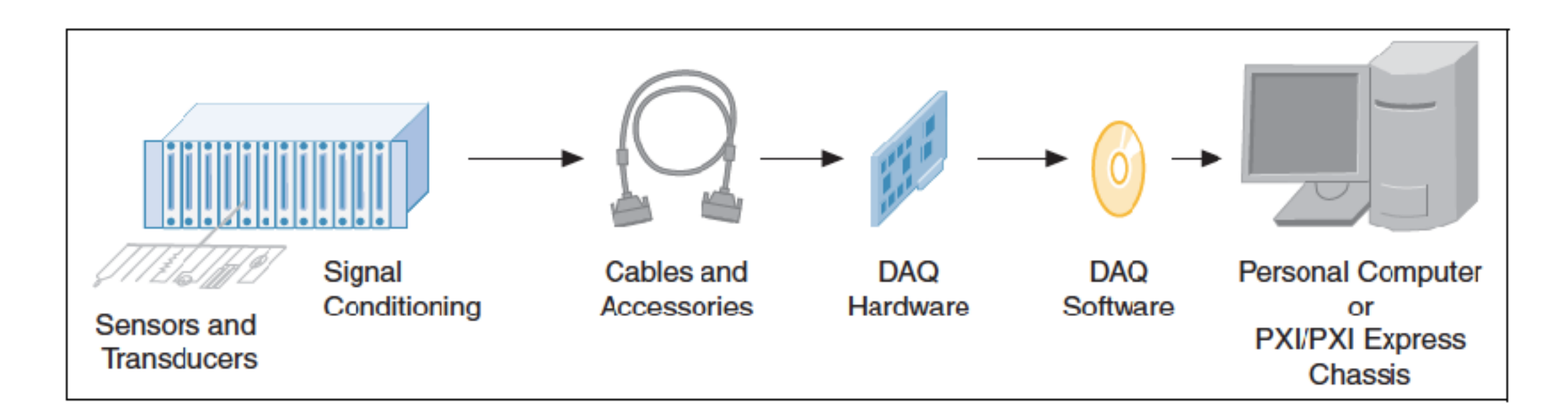

# 感測器/傳感器

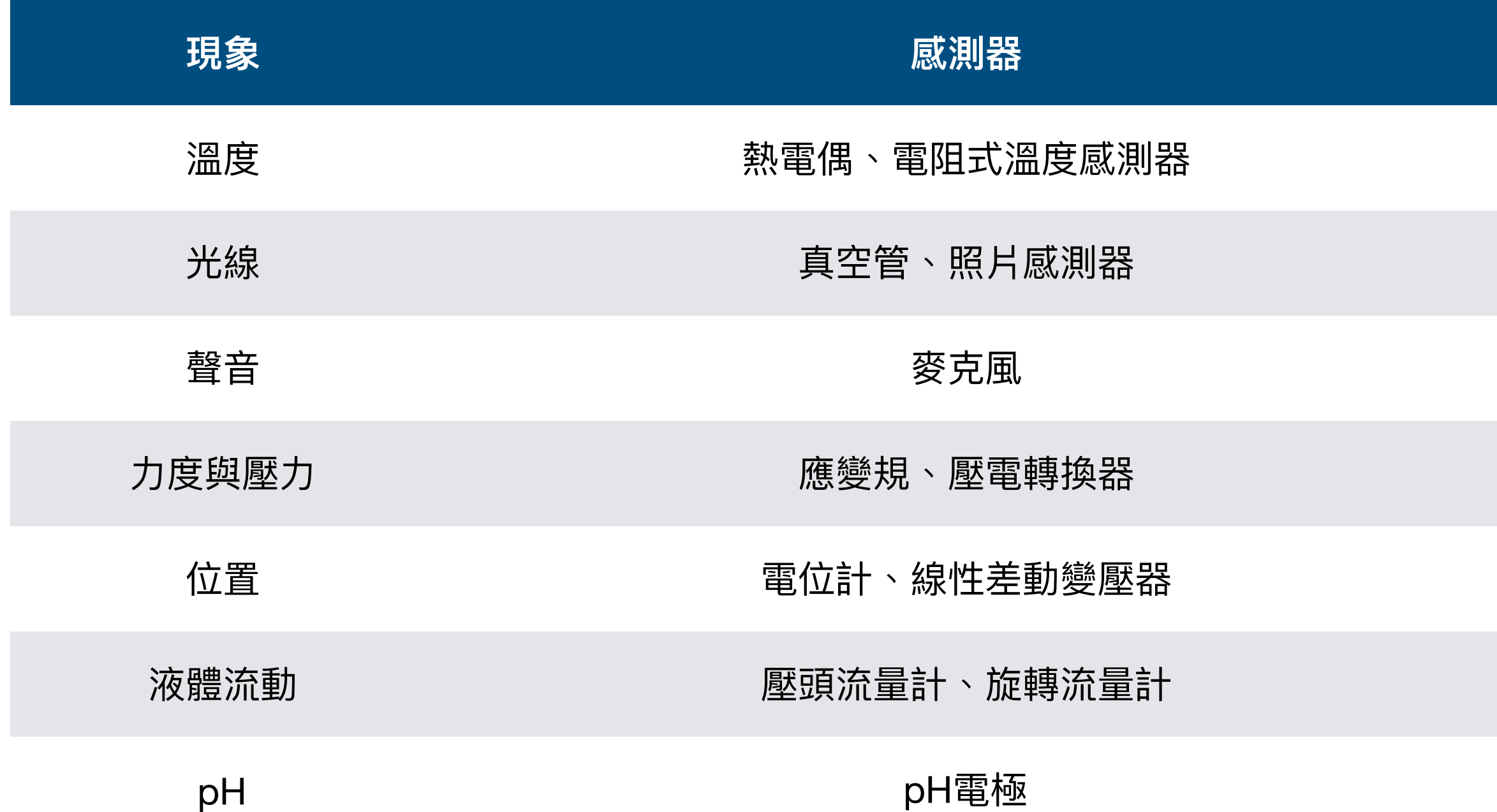

## 訊號處理器

• 廣義來說是與感測器酷化使用的感測器驅動/訊號調整/ 轉換/放⼤等⽤途的專有設備。

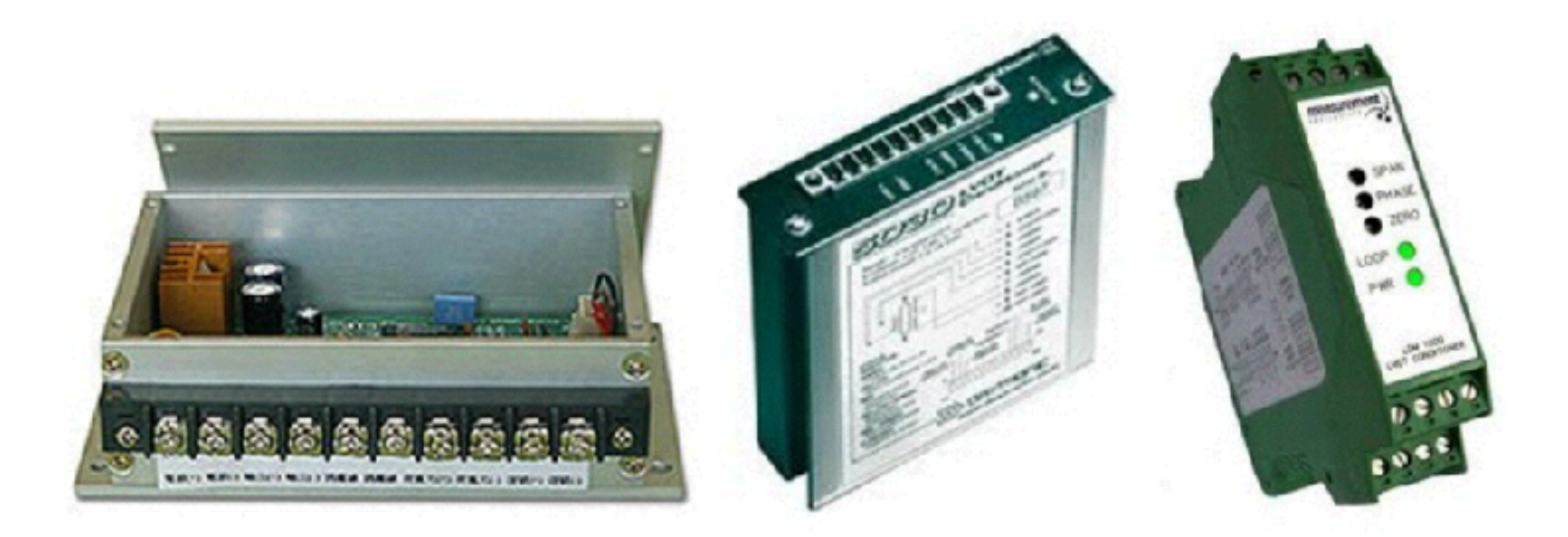

## 資料損取卡

- 將處理過的電壓訊號,轉換為數位資料輸入⾄電腦中的裝置。
- 亦可將儲存的數位資料轉換輸出為電壓訊號。

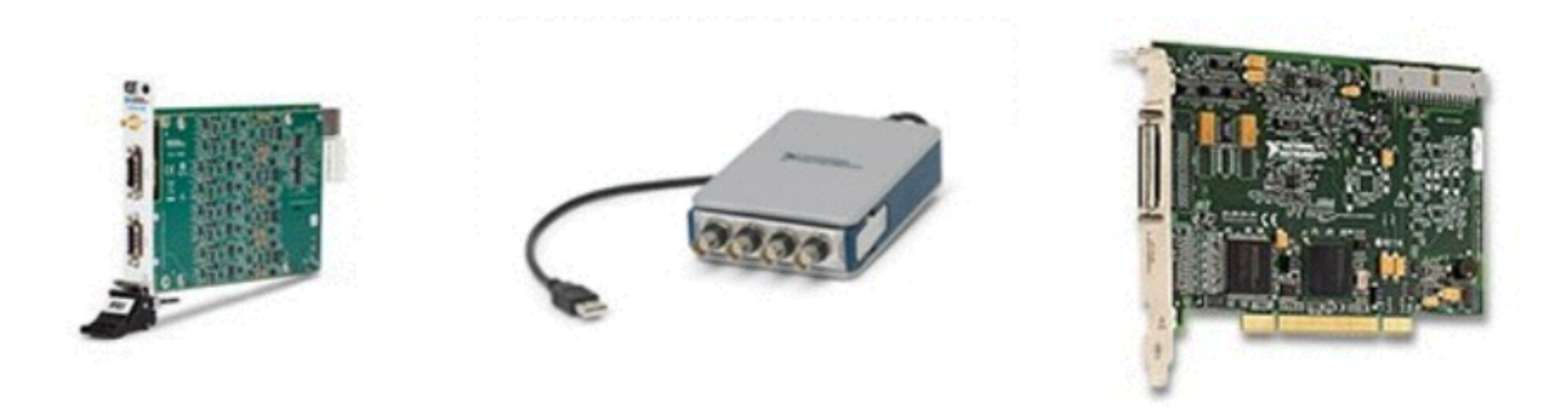

# 類更比與數位計號

- 類比訊號(Analog):數學上代表 連續(continuous)的函數,一般 ⾃然界中的訊號都是類比訊號。 例如聽到的聲像 等等,而電壓訊號是時常被用 來當作類比訊號傳輸的媒介。
- 數位訊號(Digital):數學上代表 離散的函數,通常來⾃類比訊 號的採樣結果。將類比資料做 轉換成用0(low)與I(high)表示的 「二進位」資料型態。

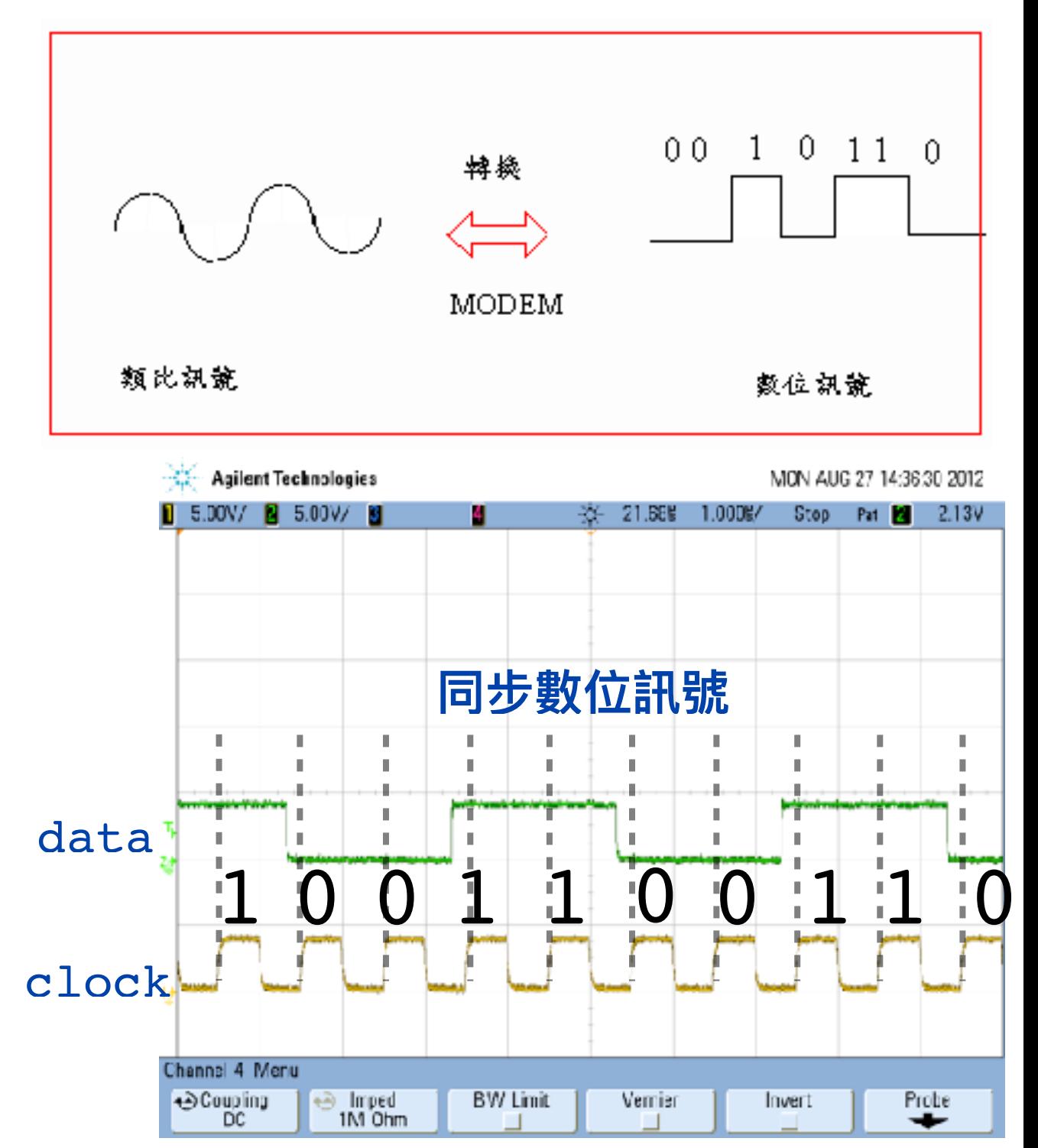

### LabVIEW Signal Express 介面

1. 開啟新的專案

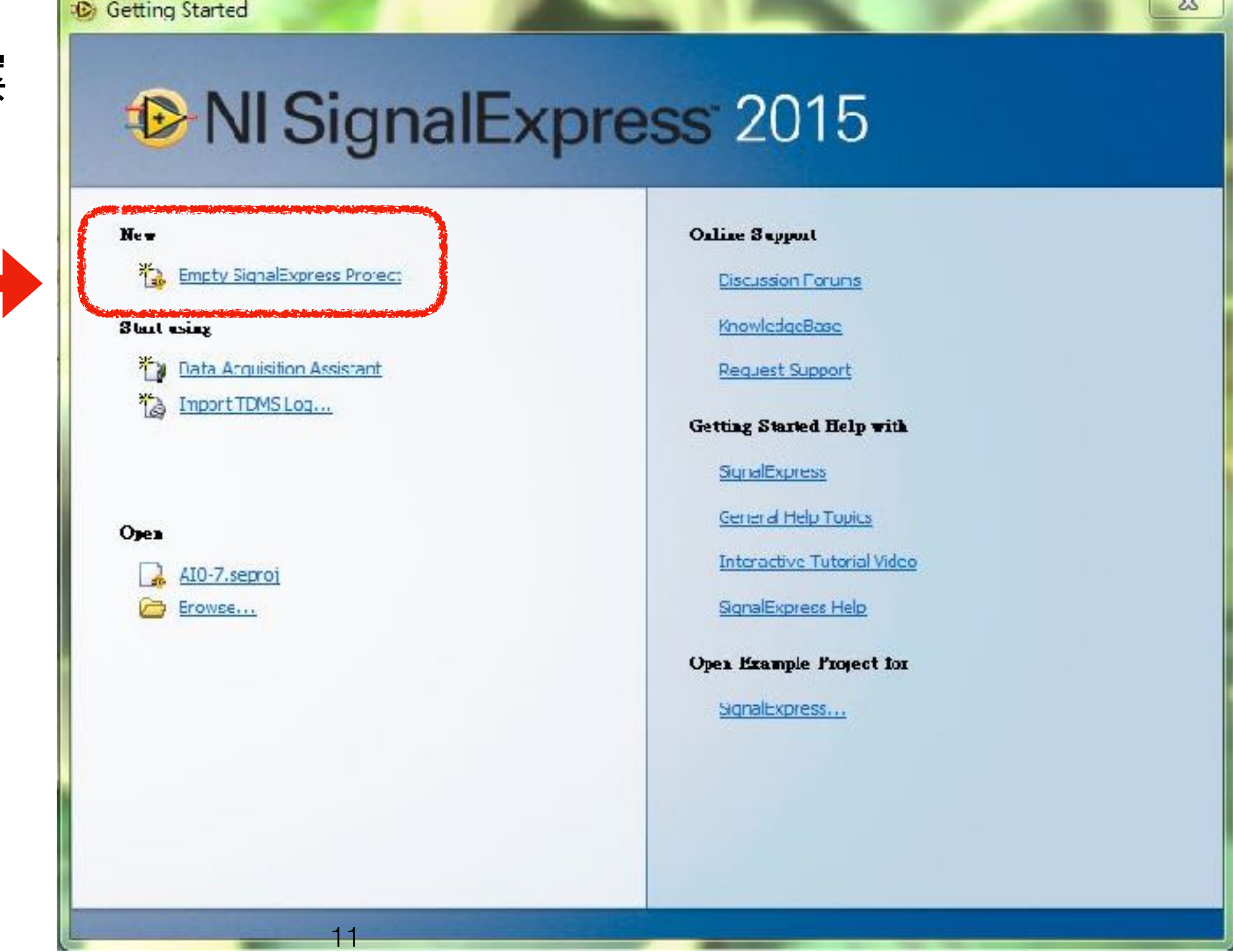

## 主書面

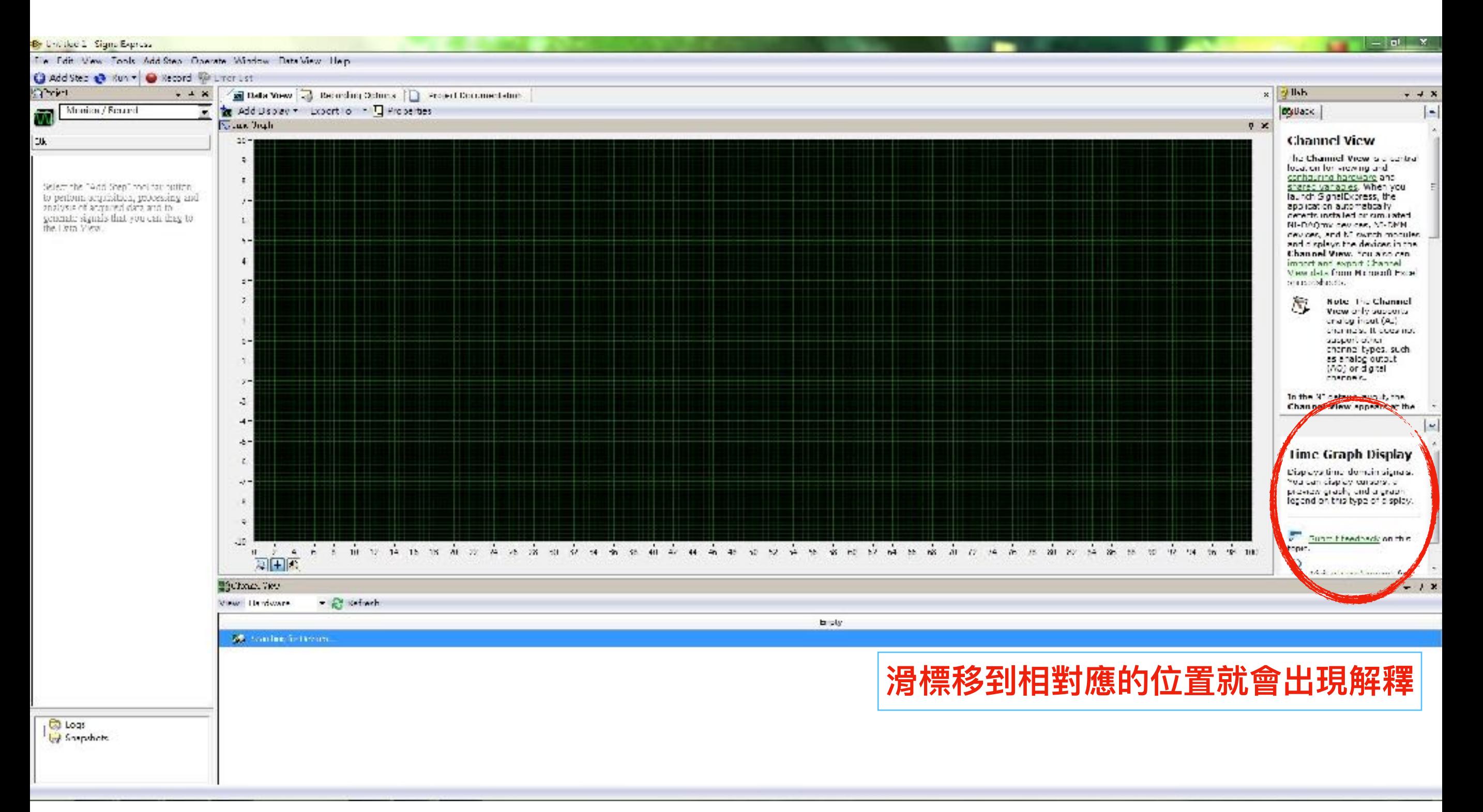

## Add Step

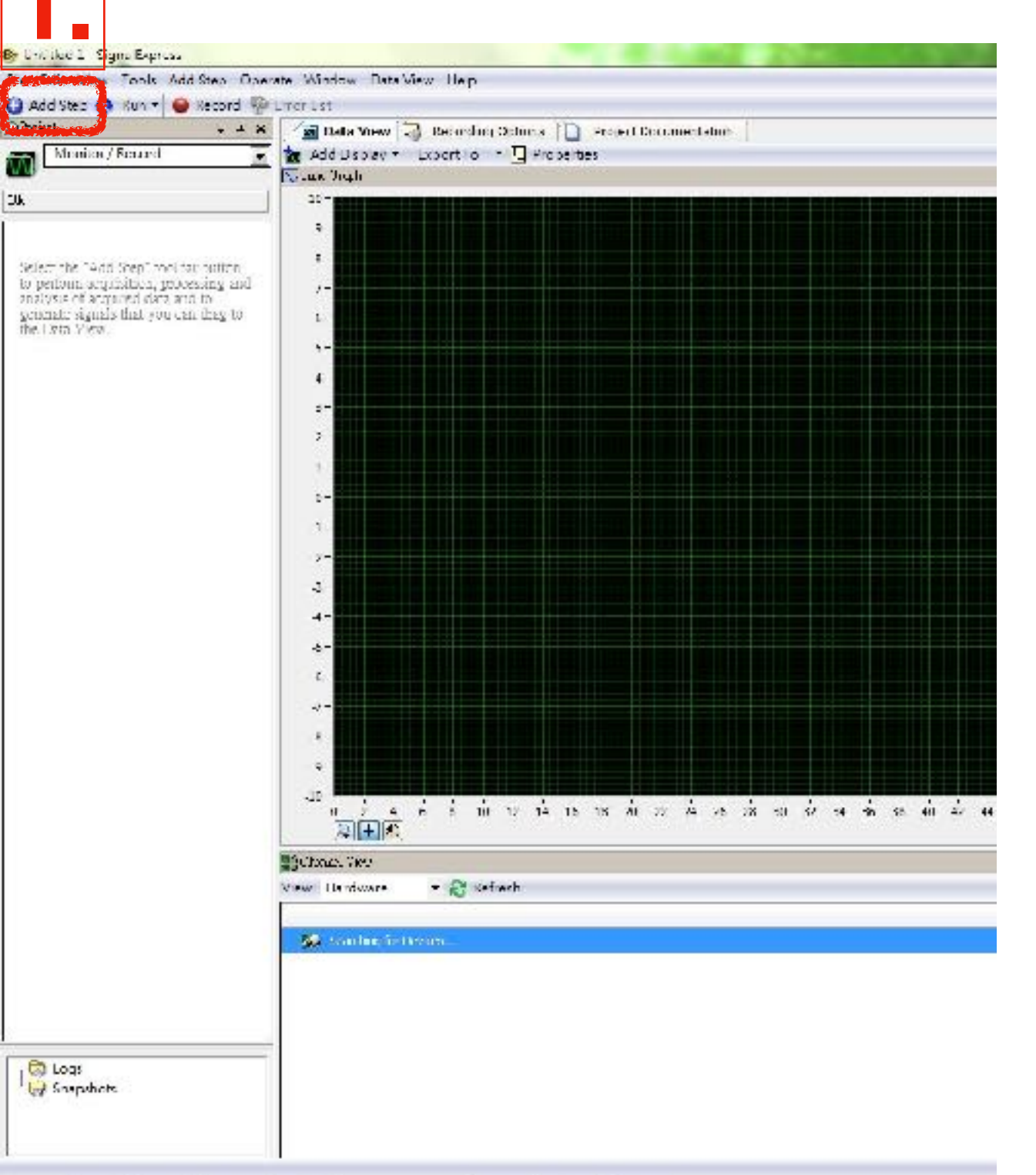

#### 1. 選擇"Add Step"

### Acquire Signals(擷取裝置上的訊號)

**5.**

 $\overline{\phantom{a}}$ 

Cancel

CK.

1. "Acquire Signals"

2. "DAQmx Acquire"

3. "Analog Input"

4. "Voltage"

(DAQ: 資料擷取)

5. 選擇"ai0"後選"OK"

(選擇你有接訊號input)

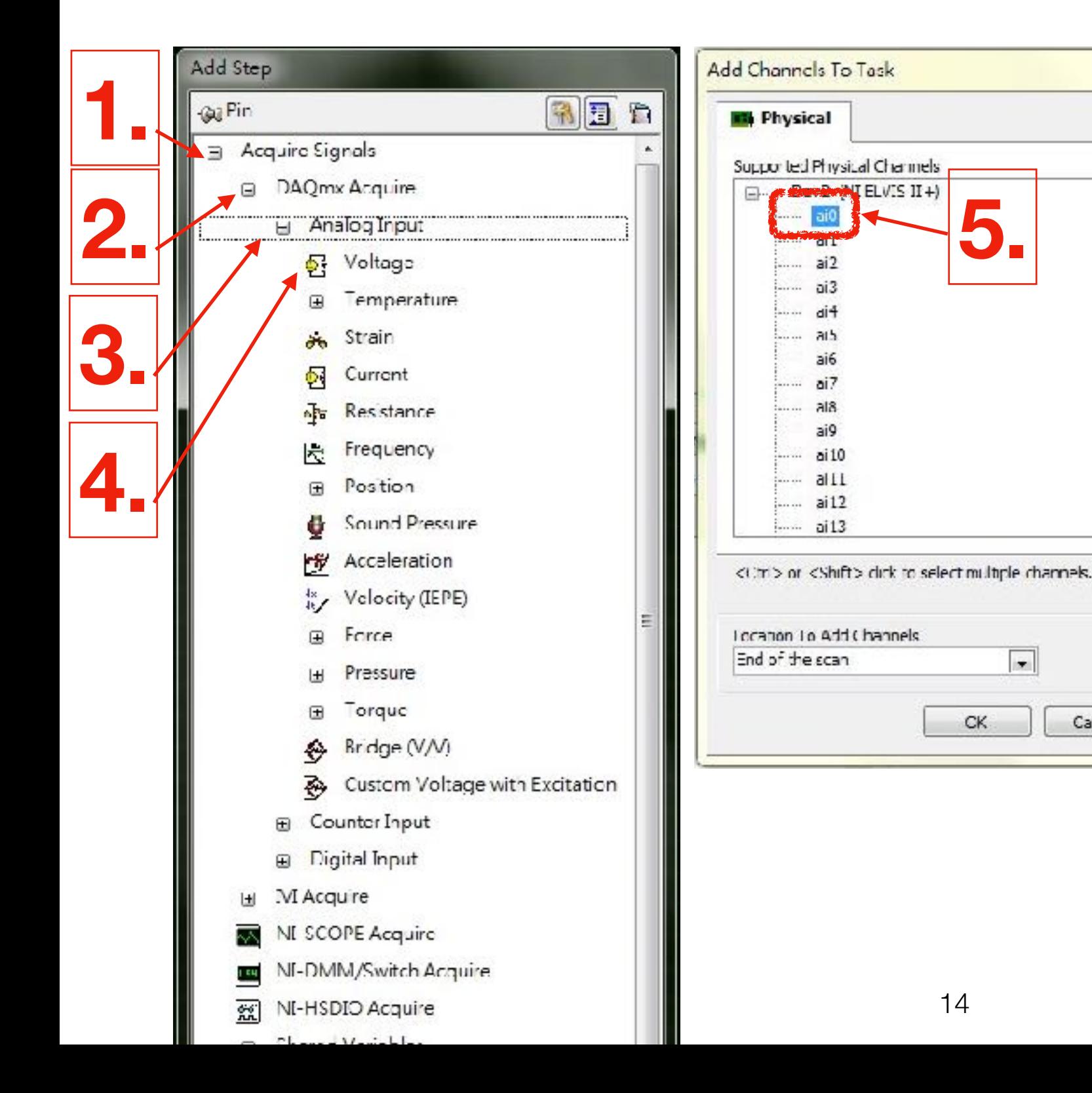

### Acquire Signals(擷取裝置上的訊號)

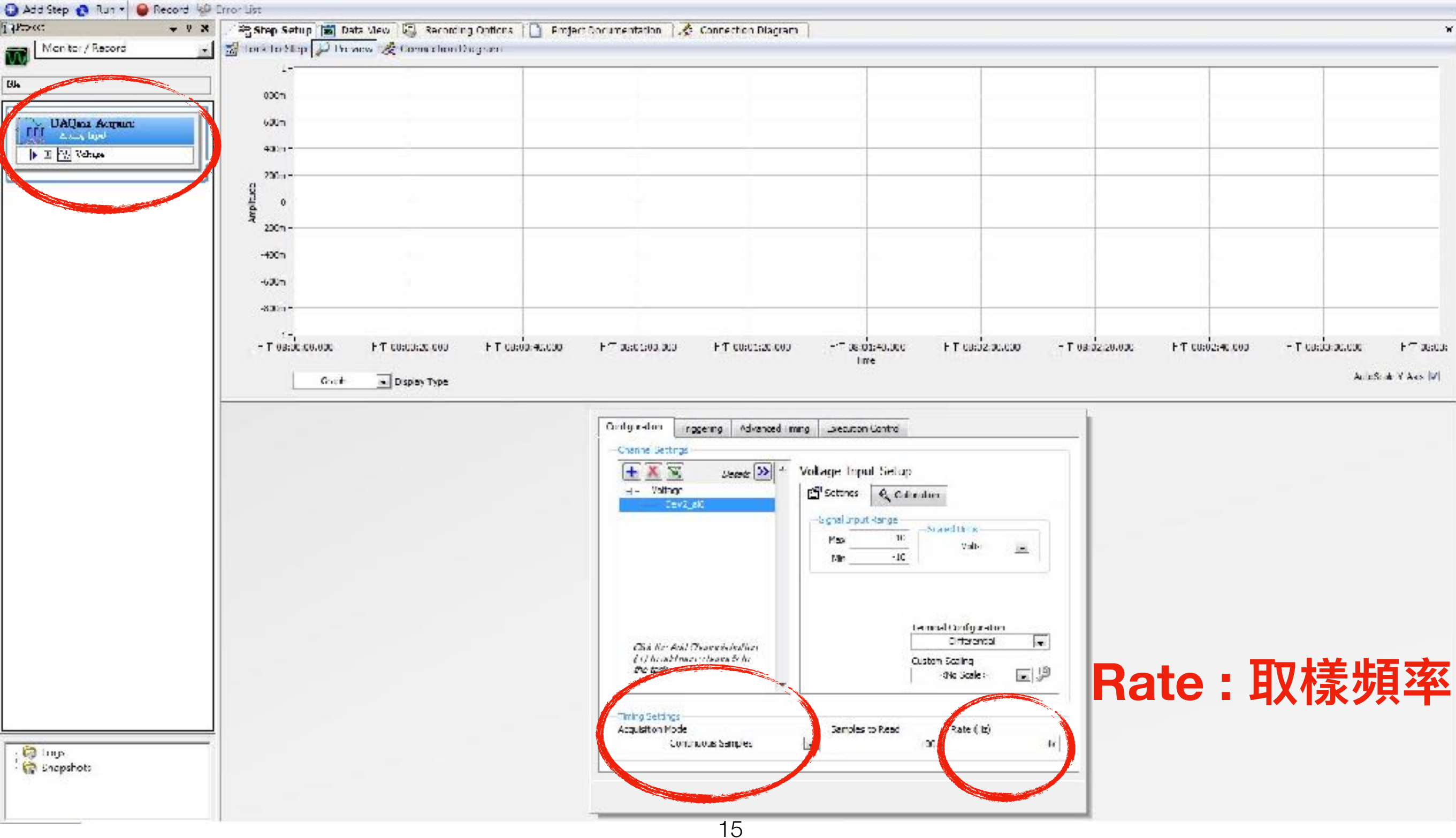

### Generate Signals(產生訊號至裝置)

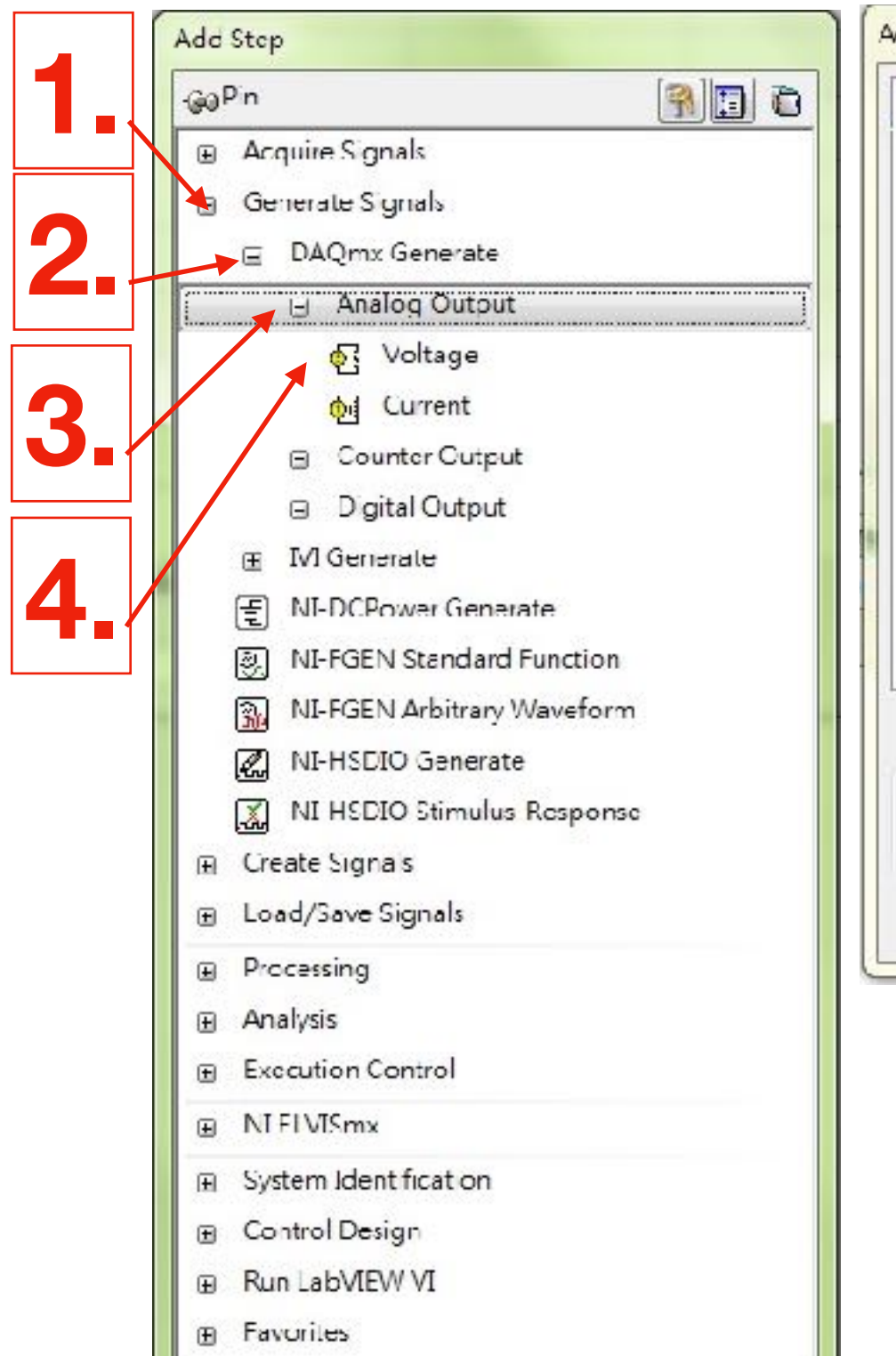

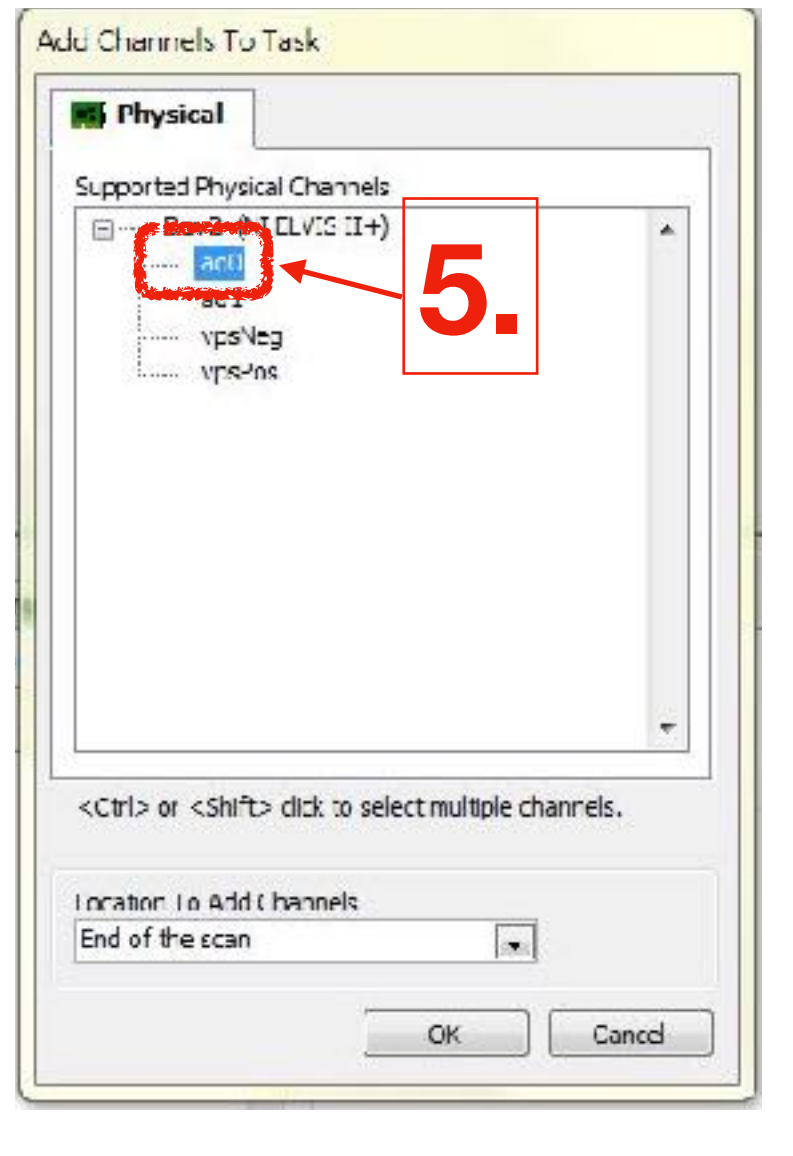

- 1. "Generate Signals"
- 2. "DAQmx Generate" (DAQ: 資料擷取)
- 3. "Analog Output"
- 4. "Voltage"
- 5. 選擇"ao0"後選"OK" (選擇相對應通道)

#### Generate Signals(產生訊號至裝置)

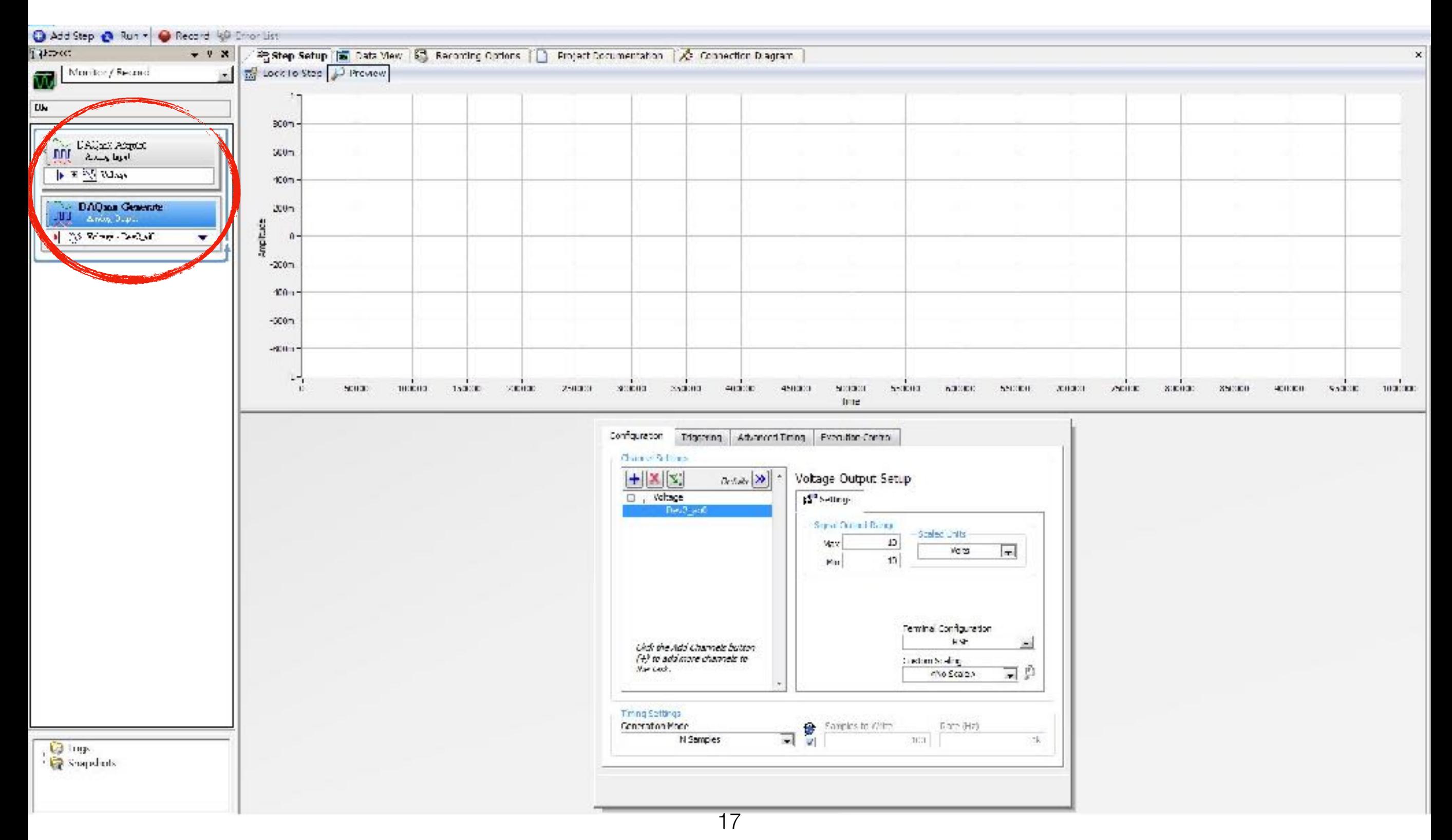

# Create Signals(產生訊號)

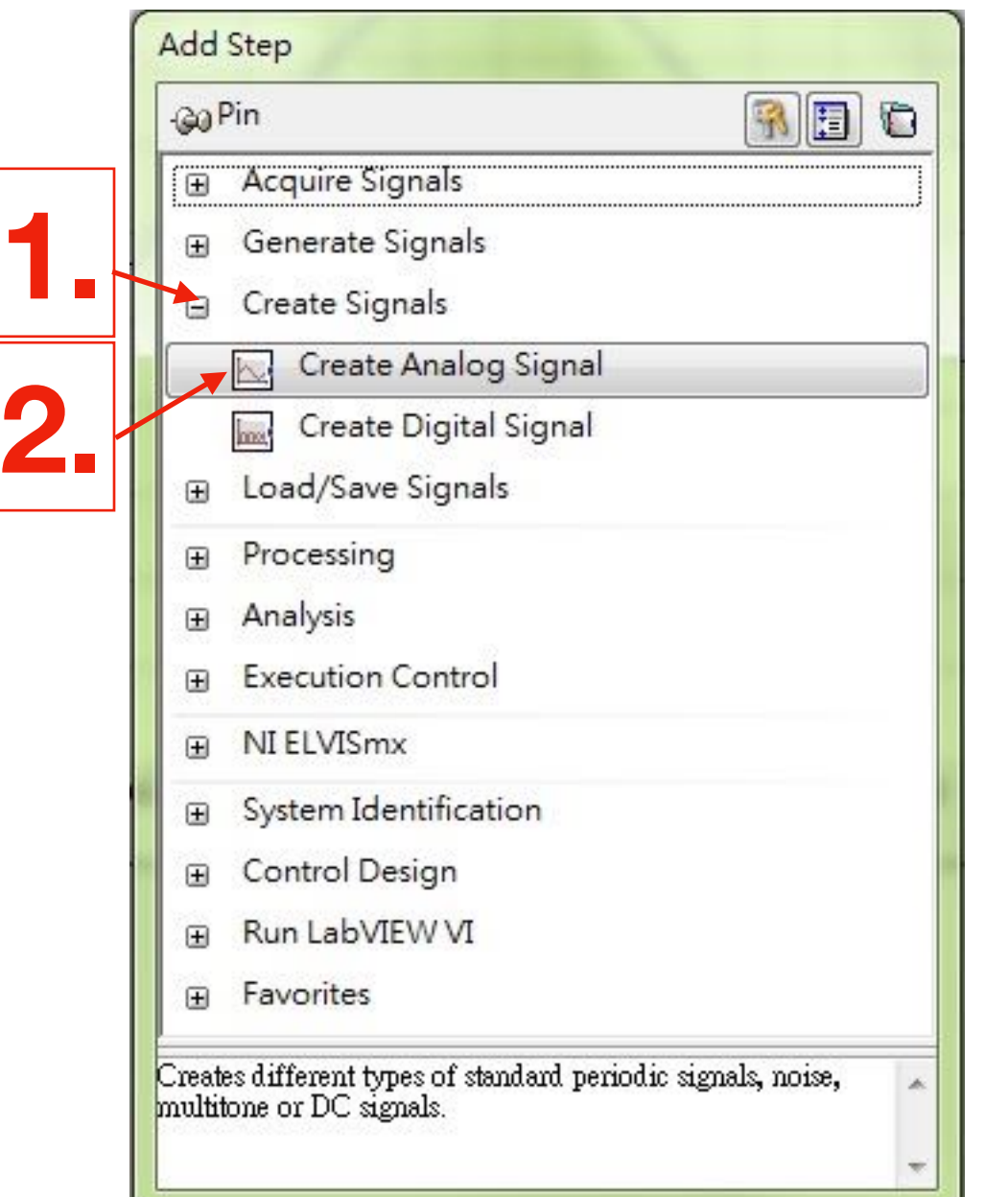

- 1. "Create Signals"
- 2. "Create Analog Signal"

# Create Signals(產生訊號)

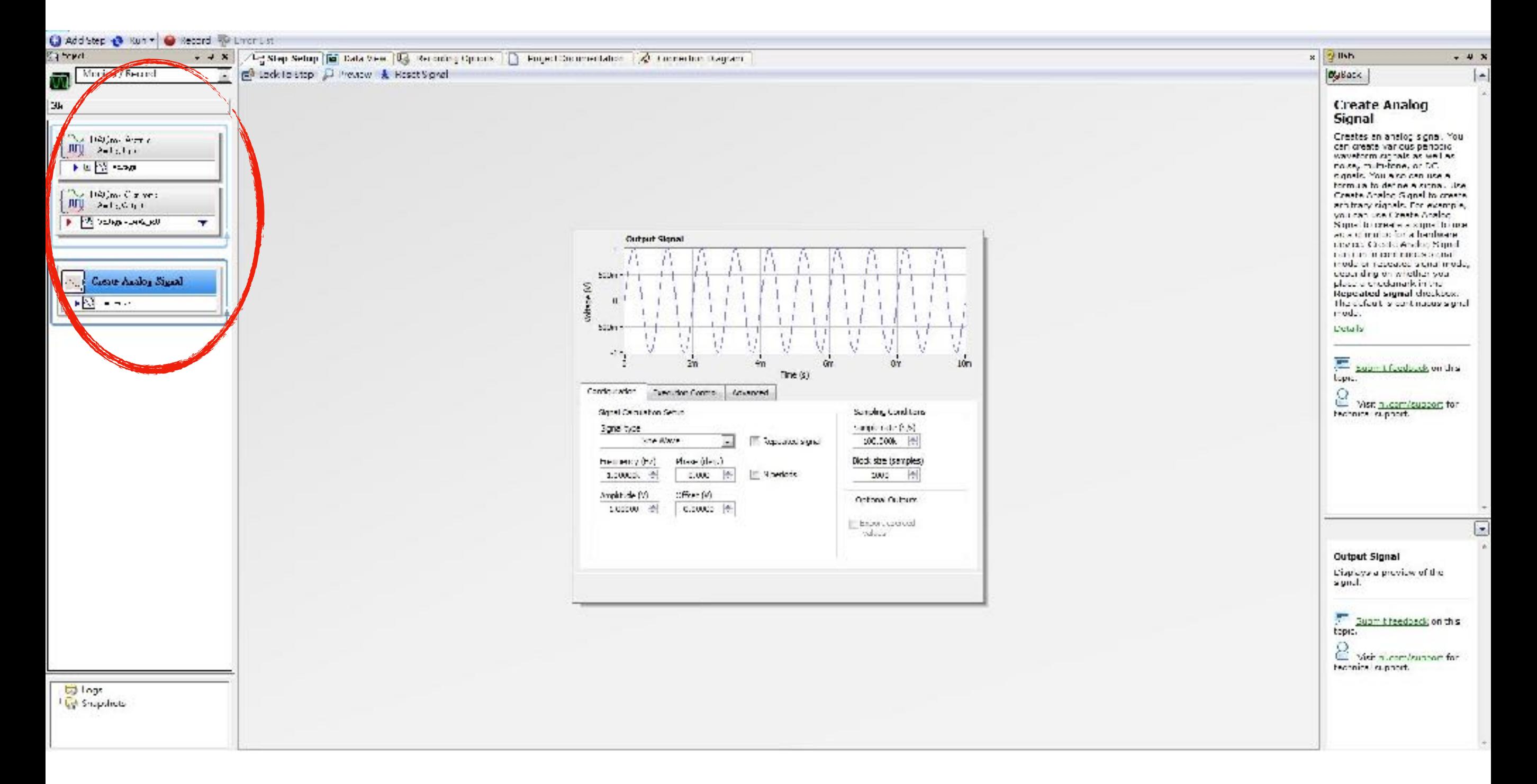

# Create Signals(產生訊號)

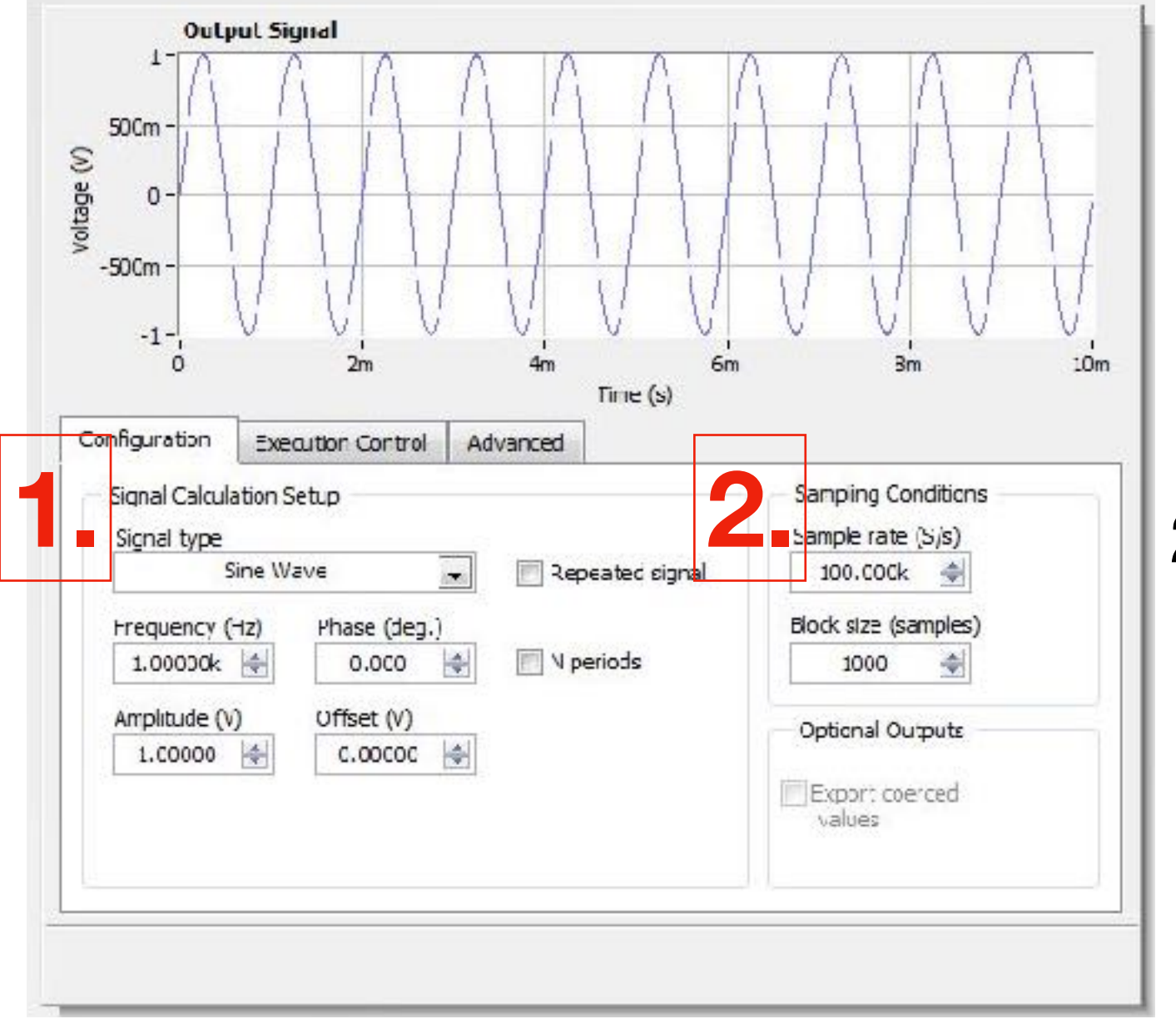

- 1. Signal Calculation Setup
	- .Signal type (Sine Wave, Triangle

Wave, Square Wave, DC Signal…)

- ・Frequency(Hz)
- 2. Sampling Conditions .Sample rate (Sample/s) 每 秒取幾個樣本點
	- .Block size (samples) 瀏覽圖 顯示幾個樣本點

### Data View

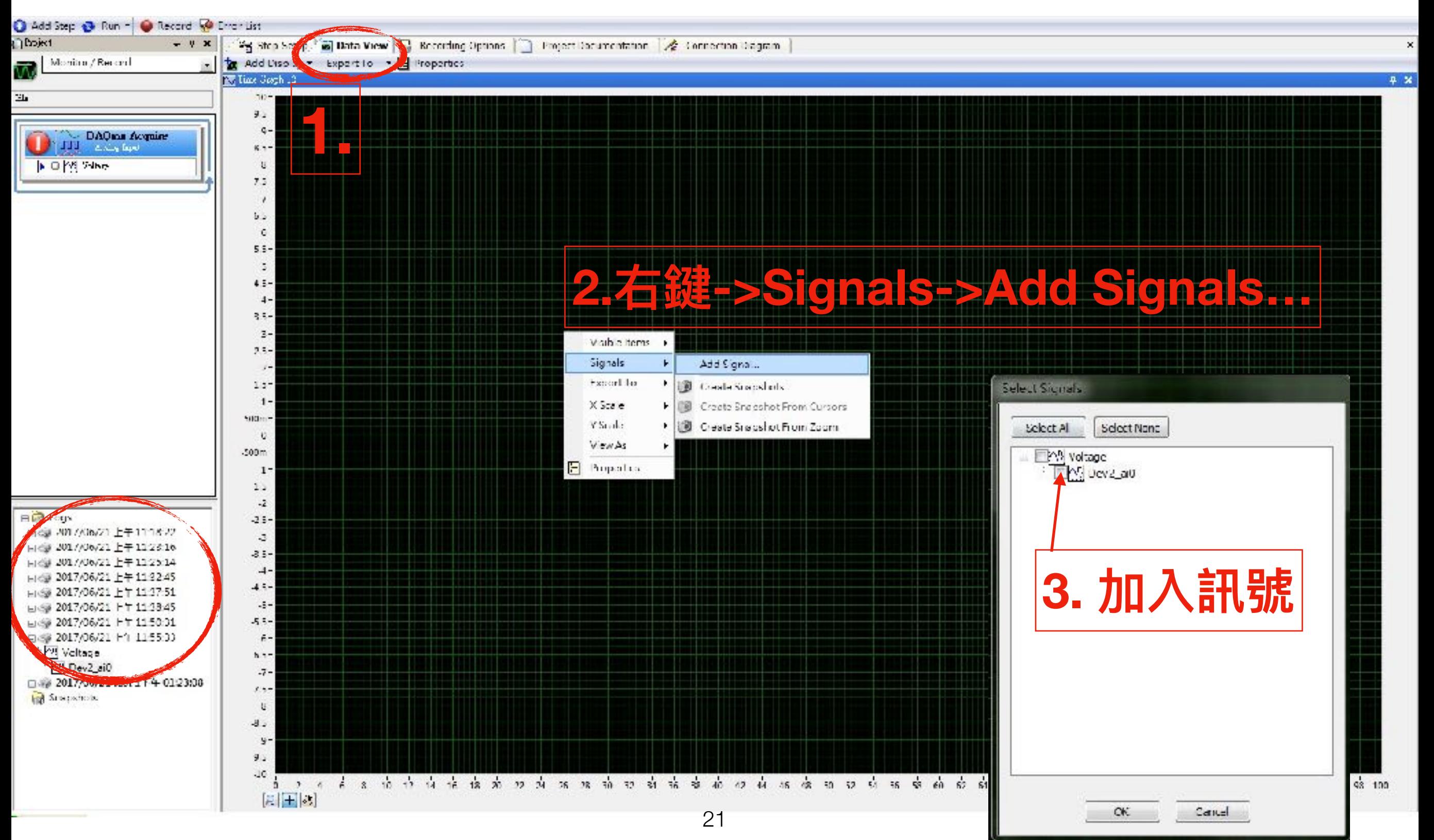

## Run & Record

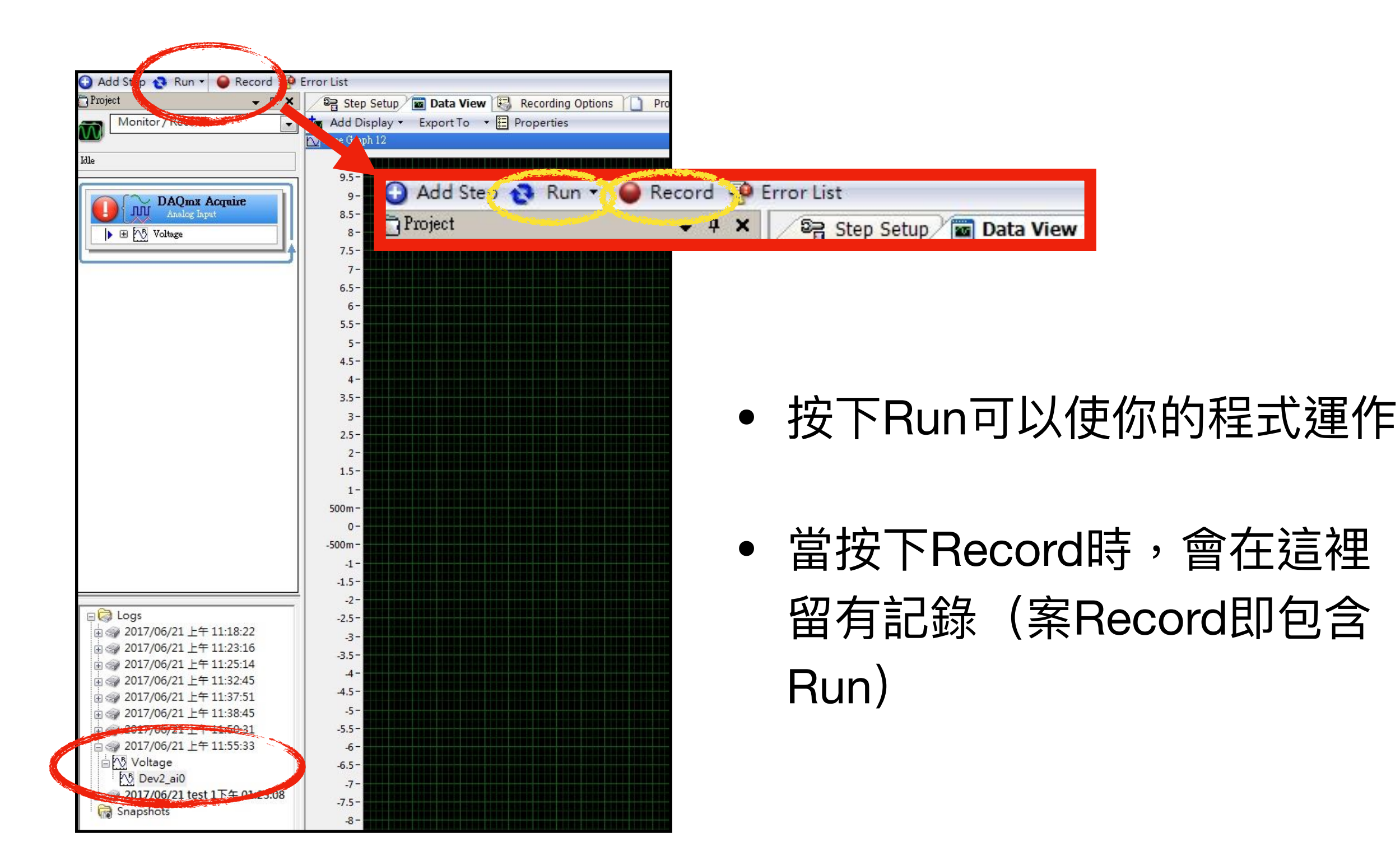

# 實作-自傳自收

#### • <sup>將</sup>AI0與AO0⽤單芯線連接

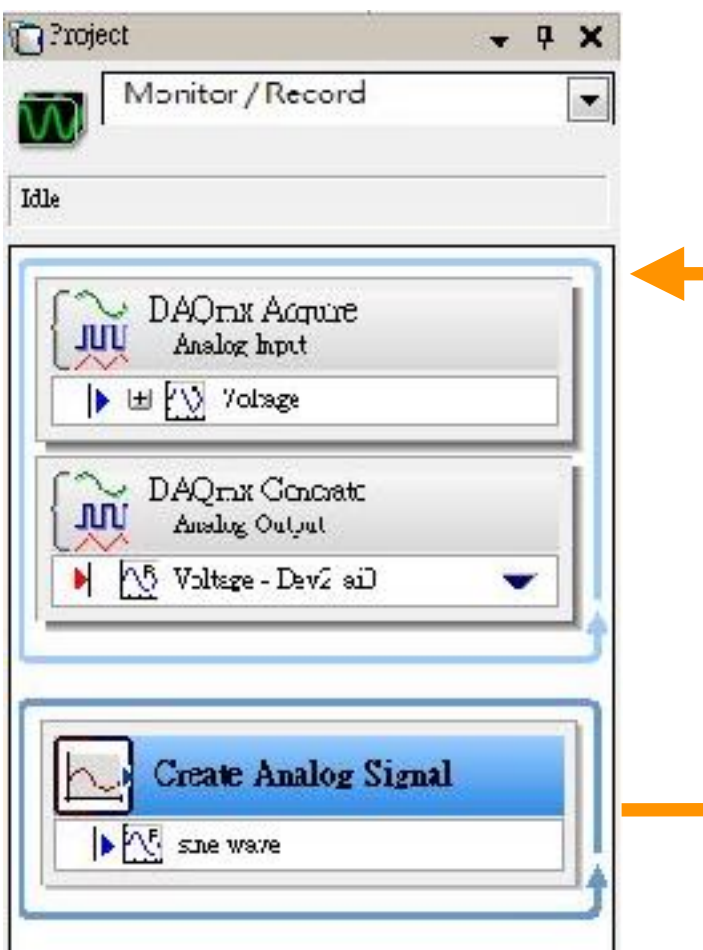

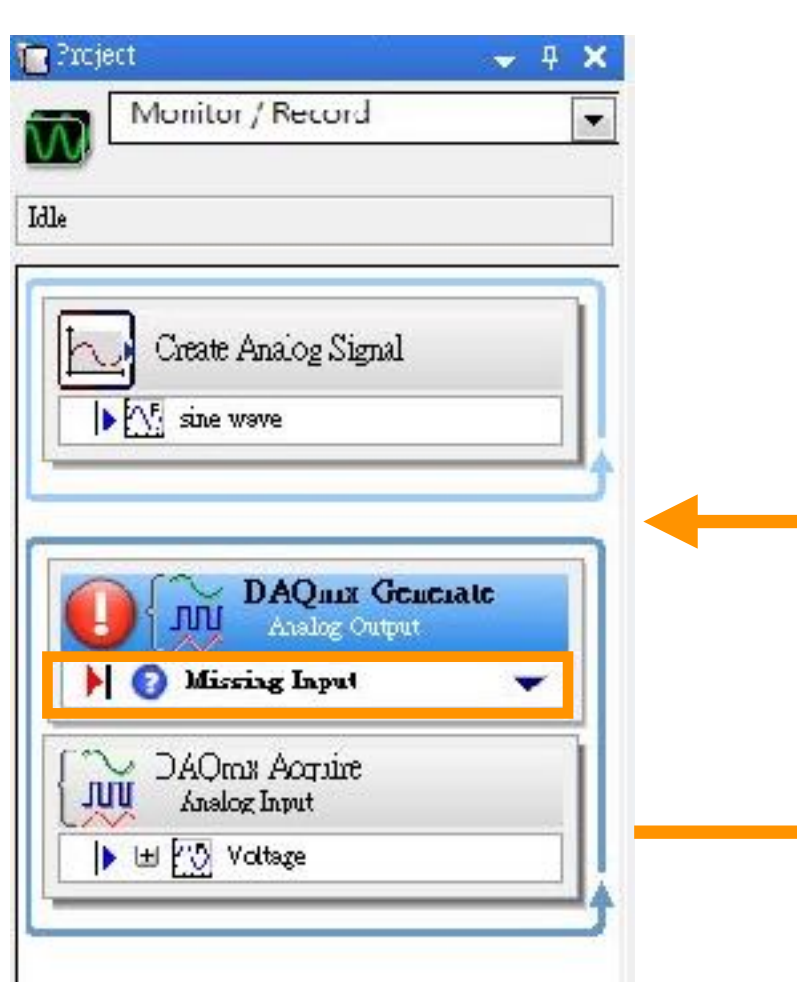

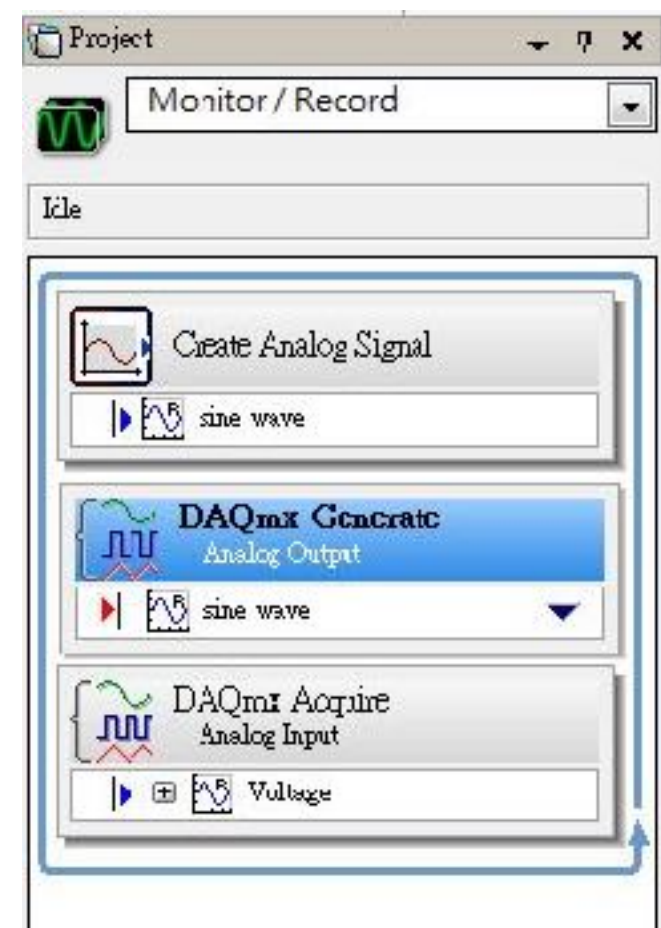

#### 作業結果截圖至word內,文件內標記題號 信件標題: [G10] SE 請寄至[chen.wendy@g.ncu.edu.tw](mailto:chen.wendy@g.ncu.edu.tw) 期限2017/07/17 22:00

*-*陳怡妏

作業

- 按照NI ELVIS 裝置上的輸入對照表,把ELVIS實作的電壓輸出 接至欲擷取的通道。
- 利用函數產生器 (Function Generator) 產生不同波形, 再運 ⽤LabVIEW Signal Express去擷取訊號,並把資料記錄下來。
- 1. Sine,  $Amp = 0.8(Vpp)$ ,  $f = 10(Hz)$
- 2. Triangle,  $Amp = 1.6(Vpp)$ ,  $f = 5(Hz)$
- 3. Square,  $Amp = 2(Vpp)$ ,  $f = 30(Hz)$

Vpp : Peak to Peak

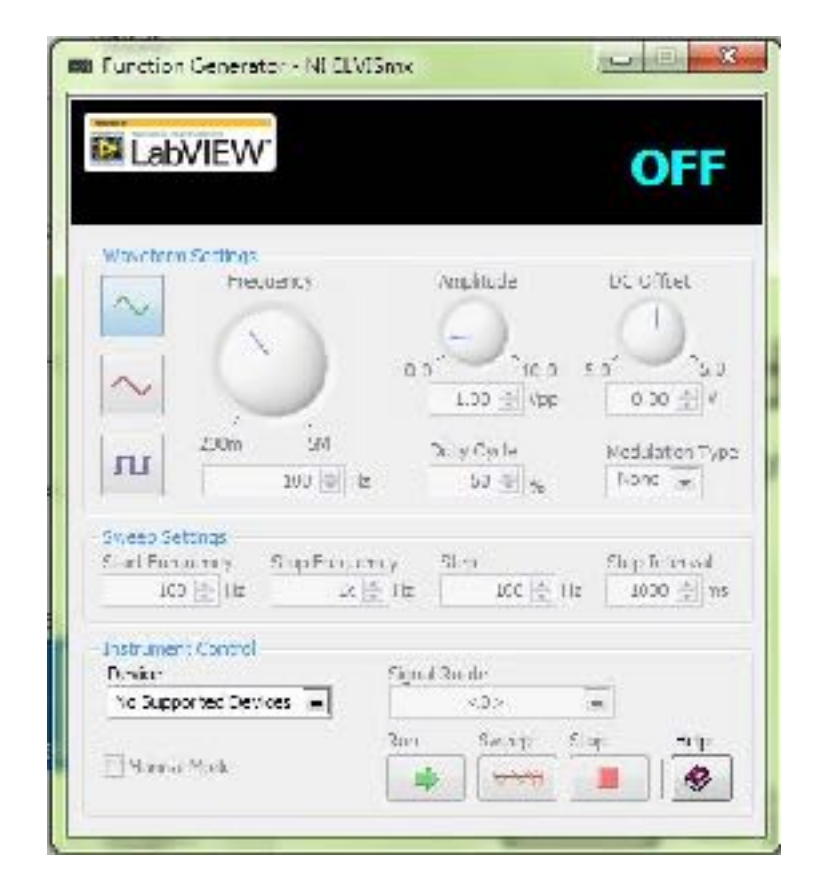

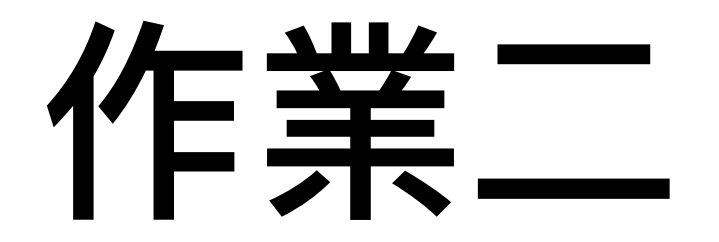

- 按照NI ELVIS 裝置上的輸入對照表,把ELVIS實作的電壓輸 出接至欲擷取的通道。
- 利用電流供應器(Power Supplies)提供電壓,用手加熱熱敏 電阻,把隨時間改變的電壓輸出值關係圖記錄下來。
- 檢驗擷取資料,並解釋輸出電壓值與時間之關係。

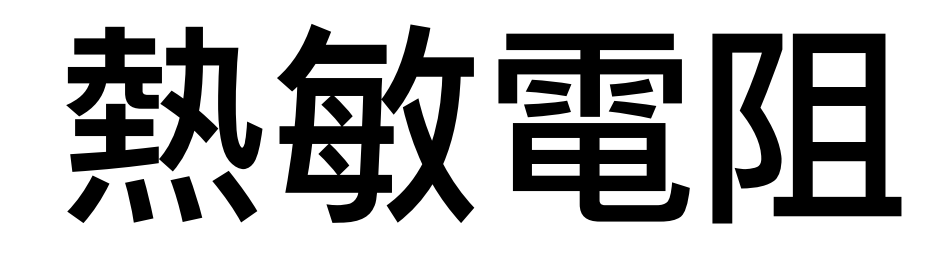

- 一般電阻的電阻值是固定的,而熱敏電阻的電阻值會隨周遭 環境溫度變化⽽有所不同。
- 分成PTC及NTC型,PTC型電阻值隨溫度上升而上升;NTC 型電阻值隨溫度上升而下降。

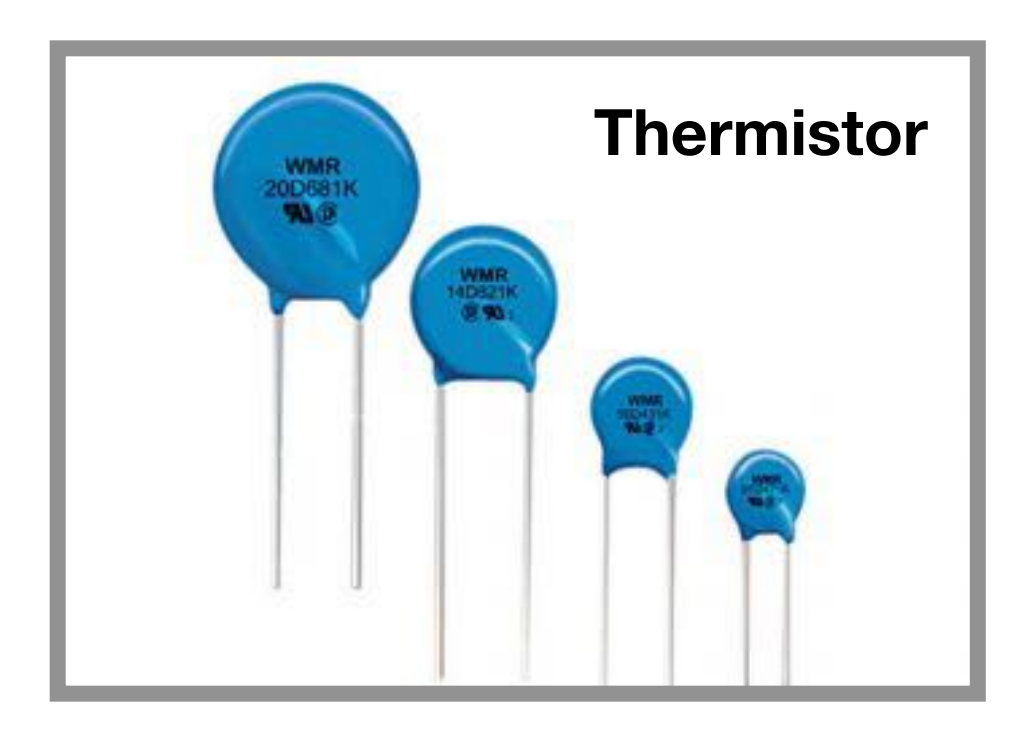

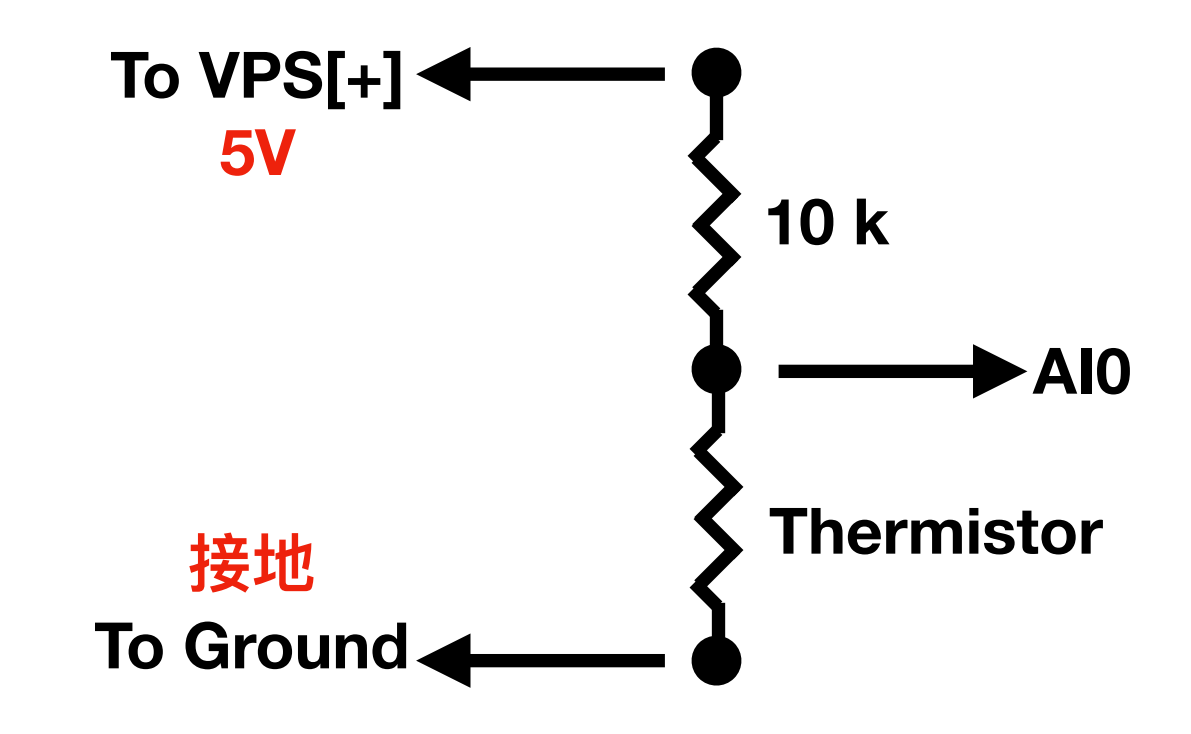

作業三

- 使用op97(一種IC元件)將輸入之兩訊號相減,參考電路示意圖 將電路實現在 NI ELVIS 上。
- 按照 NI ELVIS 輸入輸出對照表,將輸入訊號與輸出訊號接至相 對應之通道。
- 使⽤ LabVIEW SignalExpress 軟體設定要輸入的**訊號1**和**訊號 2**,接著接收輸出**訊號3**,將訊號3加入Data View觀察結果。

# 訊號1: 振幅1V, 頻率10(Hz)的三角波。 # 訊號2: 振幅2V, 頻率10(Hz)的三角波。

## OP97

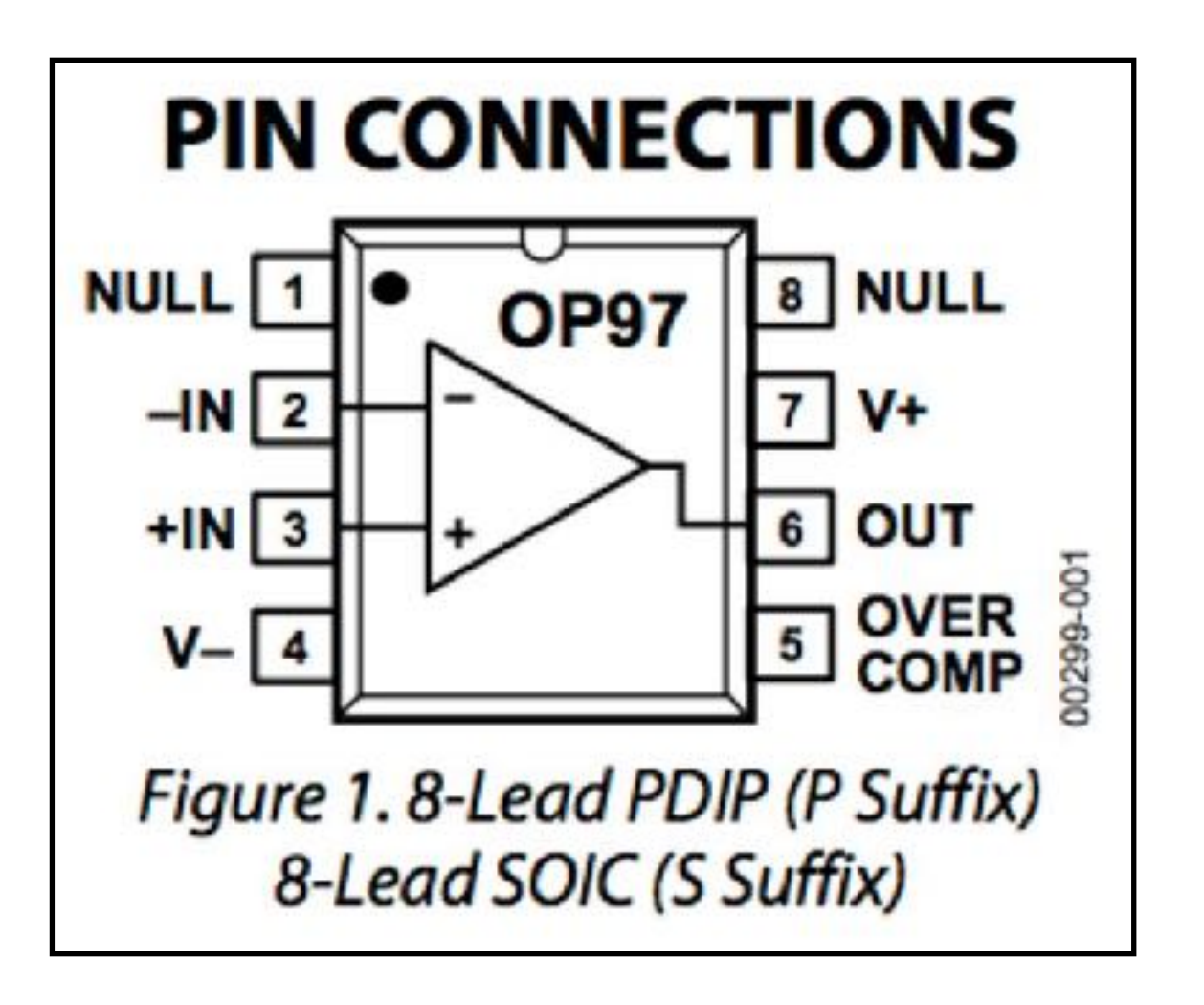

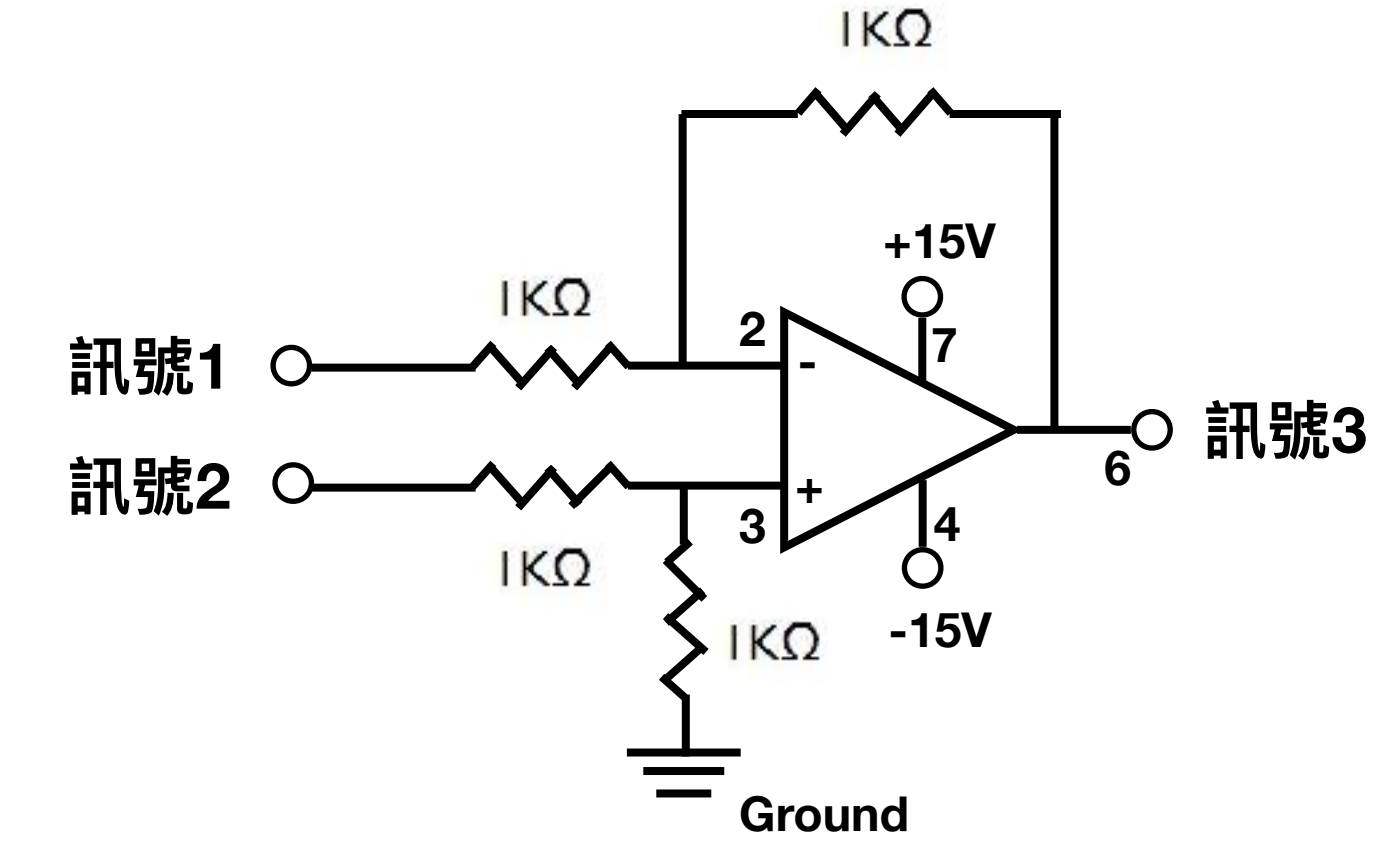

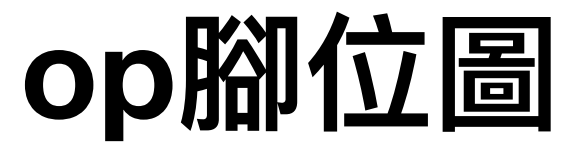

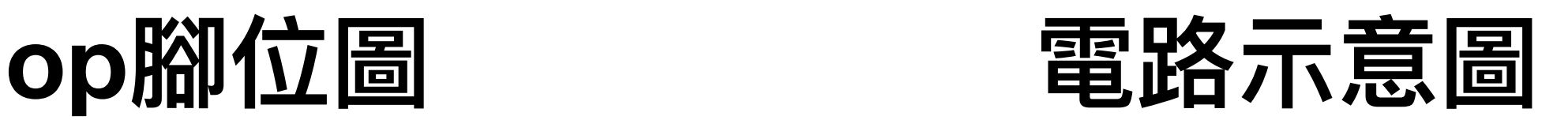

#### word請寄至[chen.wendy@g.ncu.edu.tw](mailto:chen.wendy@g.ncu.edu.tw) 期限2017/07/17 22:00

*-*陳怡妏